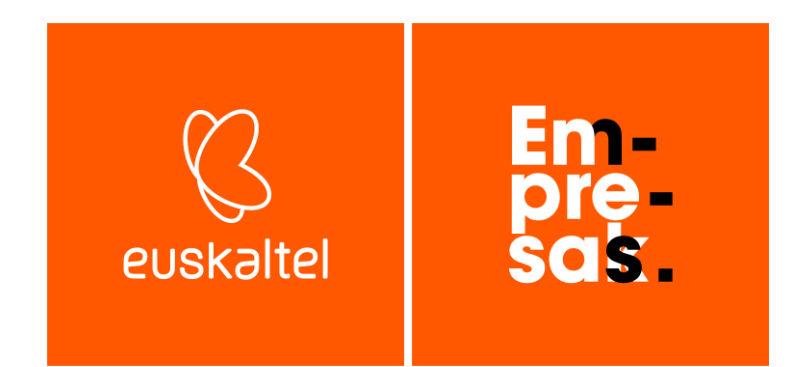

# Webguneak ostatatzeko eskuliburua (1. Ber)

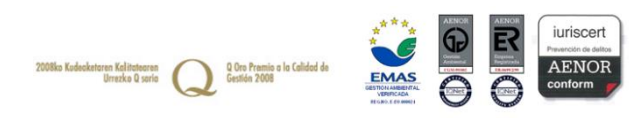

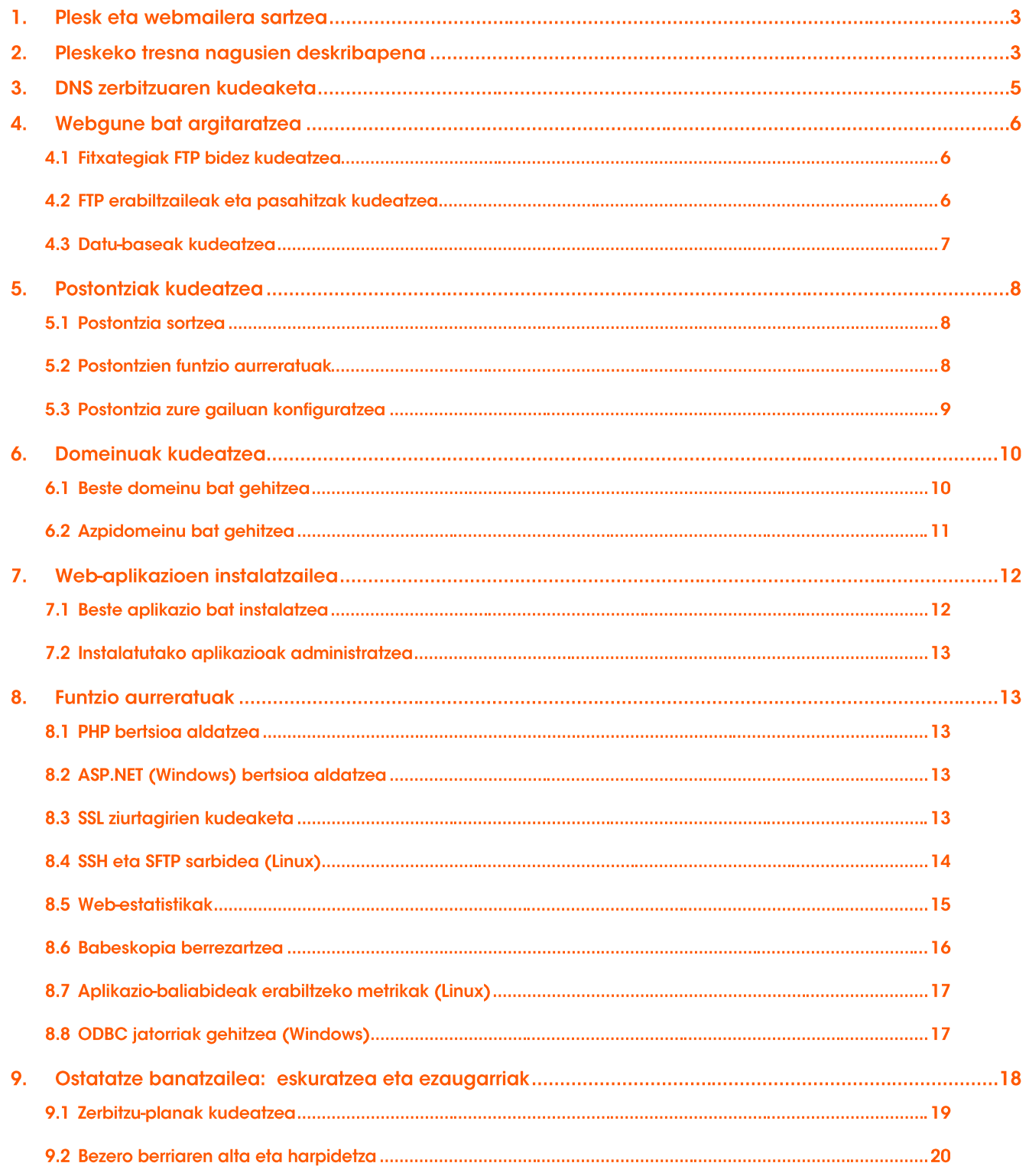

# euskaltel<sup>Q</sup>

Em pre sas.

# 1. Plesk eta webmailera sartzea

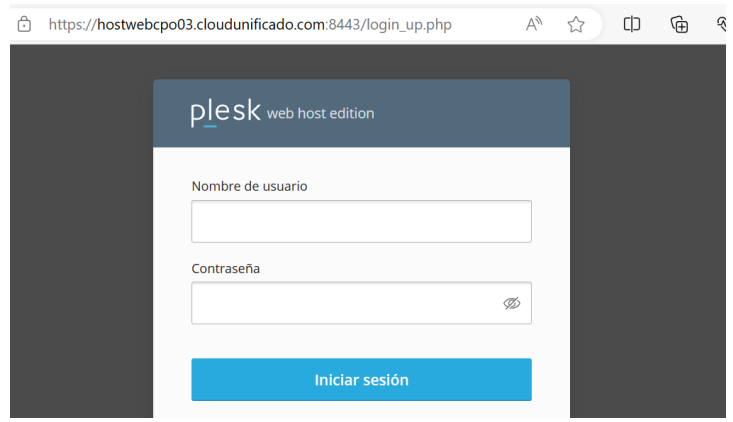

Plesk erremintaren kontrol-paneleko administrazio-interfazean edo webmailean sartzeko, erabili helbide hauek.

#### **Plesk**

Plesken kontrol-panelera ongietorri-mezuan emandako web-helbidearen bidez sartzen da. Helbide horretan, ostatatze-soluzioa eskaintzen dizun zerbitzariaren izena agertuko da, edo, bestela, zeure domeinua ere erabili ahalko duzu.

Esate baterako: https://hostwebcpo03.cloudunificado.com:8443

edo https://zuredomeinua.com.8443

#### Webmail

**Em-pre-sak.** 

Posta elektronikoa nabigatzailearen bidez kudeatzeko, zure domeinuaren bidez sartu behar duzu formatu hau duen helbide batekin: https://webmail.zuredomeinua.com

# 2. Pleskeko tresna nagusien deskribapena

Pleskeko kontrol-panelean lehenbizikoz sartzean, jarraian ageri denaren antzeko kontrolpanel bat aurkituko duzu hainbat fitxarekin, eta, haren bidez, zure ostatatze-soluzioaren kudeaketa nagusiak egin ahalko dituzu.

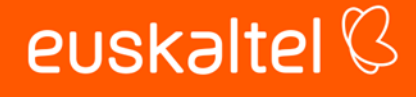

#### Webguneak eta domeinuak

Fitxa horretan, aukera ugari izango dituzu, hala nola zure webgunearen aurrebista eskuratzea, FTP kontuak sortzea, zure webgunearen aurkibidea aldatzea, SSL ziurtagiriak gehitzea, PHP edo ASP.NET bertsioa konfiguratzea...

Era berean, aukera ematen du datu-baseak sortzeko, errore-erregistroak ikusteko, programatutako atazak gehitzeko eta zerbitzuan egindako segurtasun-kopiak ikusteko.

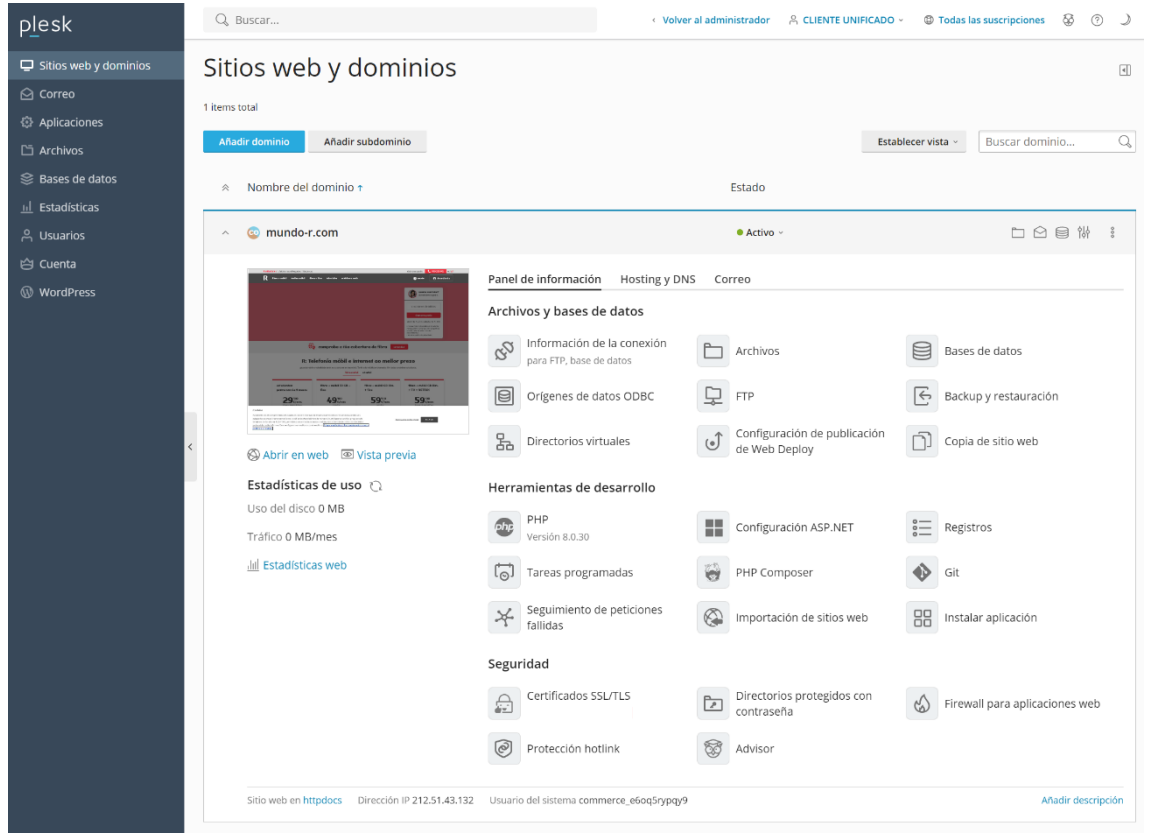

#### Posta elektronikoa

Fitxa horrek hainbat aukera eskaintzen ditu, hala nola POP/IMAP funtzionaltasuna duten posta-kontu berriak sortzea, posta-birbideratzeak edo erantzungailu automatikoak gehitzea, edo zure ordenagailuan posta-bezeroa konfiguratzeko datuak ikustea.

#### **Aplikazioak**

Em-pre-sak.

Askotariko aplikazioak instalatu ahal izango dituzu erraz-erraz, hala nola Wordpress, Joomla, Drupal, Moodle, Prestashop, eta abar.

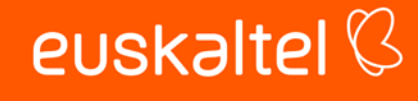

#### **Fitxategiak**

Tresna honen bidez, zure webgunean gordetako fitxategi guztiak bistaratu, kudeatu eta deskonprimatu ahal izango dituzu, bai eta irakurtzeko, idazteko eta exekutatzeko baimenak aldatu ere.

#### **Estatistikak**

Zure kontuaren egoeraren ikuspegi globala eskuratu ahalko duzu, baita zerbitzuek kontsumitutako espazioarena ere. Era berean, zure webgunera egindako bisitak kontsultatzeko aukera ematen dizu.

#### **Erabiltzaileak**

**Em-pre-sak.** 

Erabiltzaile bat baino gehiago kudea ditzakezu kontrol-panel berarekin, kontratatutako ostatatze-soluzioak funtzionalitate hori aktibatuta baldin badauka.

#### Kontua

Ostatatze-soluziorako kontratatutako ezaugarrien deskribapena

# 3. DNS zerbitzugren kudeaketa

Euskaltelekin erregistratutako domeinu baten DNSaren konfigurazioa editatu behar baduzu zure ostatatze-soluzioari buruzko ataza jakin batzuetarako (adibidez, azpidomeinu bat gehitzea), domeinuak kudeatzeko panelera sartu behar duzu. Edozein nabigatzaile erabil dezakezu horretarako. URL honen bidez:

#### https://admindominios.cloudunificado.com/

Panel horretako kredentzialak domeinu bati alta ematean edo lekualdatzean bidaliko dira.

Zerbitzuaren IParekin konfiguratu behar dituzu erregistroak, ostatatzera sartzeko jaso dituzun kredentzialekin.

A erregistroa: domeinua-Zerbitzuaren IPa Web-orria: A erregistroa: www.domeinua  $\rightarrow$  Zerbitzuaren IPa

Posta elektronikoa\*:  $MX$  erregistroa: domeinua  $\rightarrow$  domeinua A erregistroa: webmail  $\rightarrow$  Zerbitzuaren IPa A erregistroa: mail.domeinua-> Zerbitzuaren IPa TXT erregistroa: domeinua  $\rightarrow$  v=spf1 include:spf.hornetsecurity.com ip4:212.51.43.130 ip4:212.51.43.131 ip4:212.51.43.132 ip4:212.51.43.133 -all

\* Plesk ostatatze-zerbitzarian posta ostatatu nahi baduzu bakarrik sartu erregistro horiek.

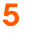

# euskaltel<sup>Q</sup>

# 4. Webgune bat argitaratzea

Bi modu dituzu zeure webgunea argitaratzeko edo zure webgunera sartzeko.

- **FTP bidez:** Ordenagailu lokaletik aplikazio espezifiko bat erabiliz konektatzeko (FTP bezeroa).
- Web-kudeatzailea erabilita: Plesken kontrol-panelean dago eskuragarri, «Fitxategiak» fitxan, eta funtzio osagarriak eskaintzen ditu, hala nola fitxategiak kargatzea, editatzea eta deskonprimatzea.

# 4.1 Fitxategiak FTP bidez kudeatzea

FTP bidez konektatzeko, FTP bezero bat eduki behar duzu instalatuta zure ordenagailu lokalean. Filezilla aplikazioa erabiltzea gomendatzen dugu, zeina webgune honetatik deskarga baitaiteke (hain zuzen, downloads aukeratuta): https://filezilla-project.org

#### FTP bezeroa konfiguratzea eta sarbidea

FTP bidez sartzeko, lehenetsitako erabiltzaile-izenaren pasahitza konfiguratu behar duzu. Pasahitza Plesken kontsulta eta konfigura dezakezu («Webguneak eta domeinuak» fitxa, «FTP» aukera).

- FTP zerbitzaria/Hostname: zuredomeinua.com edo IP zerbitzua
- FTP erabiltzailea eta pasahitza: Erabiltzaile-izena eta pasahitza (Plesken konfiguratuak).
- · Sartzeko ataka: 21

**Em-pre-sak.** 

Zerbitzura konektatu ondoren, zenbait karpeta bistaratu ahalko dituzu. Lehenespenez, modu publikoan bistaratzea nahi duzun eduki guztia «httpdocs» karpetan biltegiratu behar da, zeina bat baitator zure domeinuaren erroarekin.

## 4.2 FTP erabiltzaileak eta pasahitzak kudeatzea

FTPan sartzeko datuak berreskuratu behar badituzu edo beste FTP karpeta bat sortu nahi baduzu, Pleskera sartu eta FTP tresnara jo behar duzu «Webguneak eta domeinuak» fitxan.

#### Lehendik daukagun FTP kontuaren pasahitza aldatzea

Sakatu lehendik sortutako erabiltzailearen gainean. Erabiltzaile hori baliatu beharko duzu ondoren FTP bidez sartzeko. Jarraian, beste pasahitz bat sortzeko aukera bat agertuko da, zeina leku seguru batean kopiatu beharko baita.

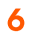

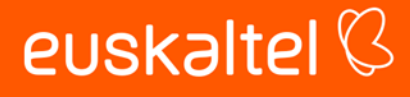

#### Beste FTP kontu bat gehitzea

Sakatu «Gehitu beste FTP kontu bat» aukeraren gainean. Pleskek eskatuko dizu zehazteko erabiltzaile bat, sartzeko pasahitza eta zer karpetak edukiko duen sarbidea baimenduta (lehenespenez, webgunearen errora sartzeko aukera edukiko du gaituta).

- Zerbitzaria: IP zerbitzua edo ostatatze-zerbitzariaren izena
- $\bullet$  Ataka: 21
- Protokolog: FTP

Erabiltzailea eta pasahitza FTP kontuari esleitutakoen berberak dira. Edonork eskuratzeko moduan dagoen web-eduki guztia ibilbide honetan gorde behar da, betiere «domeinua» ageri den tokian zure domeinu-izen erreala jarrita:

/var/www/vhosts/DOMEINUA/httpdocs

# **4.3 Datu-baseak kudeatzea**

Datu-basea kudeatzeko tresna Plesk kontrol-panelean dago, ezkerreko menu bertikalean, «Webguneak eta domeinuak» fitxan.

#### Datu-basea gehitzea

Sakatu «Gehitu beste datu-base bat» funtzioaren gainean, hautatu erabilgarri dagoen teknologia-mota, ipini nahi duzun izena datu-baseari, eta zehaztu datu-baseari lotutako erabiltzailea eta sartzeko pasahitza.

#### Datu-basearen erabiltzailea eta pasahitza aldatzea

Lehendik daukagun erabiltzaile baten konexio-datuak editatzeko, sartu «Erabiltzaileen administrazioa» fitxan. «Datu-baseak» tresnaren barruan. hautatu editatu beharreko erabiltzailea eta sartu datu berriak; erabiltzaile bera mantendu nahi baduzu eta pasahitza bakarrik editatu nahi baduzu, berriz, sartu erabiltzaile bera.

#### Datu-basea web-interfazetik kudeatzea

PHPMyAdmin (MySQL eta MariaDB) erabil ditzakezu web-interfaze gisa, zeinak «Datu-baseak» aukeratik eskura baititzakezu Plesken.

#### Datu-basera urrunetik konektatzea

**Em-pre-sak.** 

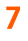

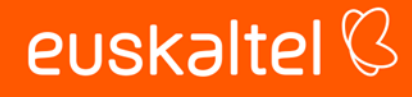

Zure ostatatze-soluzioa bateragarria bada MySQL edo SQL Server urruneko konexioarekin eta aplikazio espezifiko bat baduzu konexiorako, zure ordenagailutik konekta zaitezke datu hauek erabiliz:

- Ataka: 3306 (MySQL) edo 1433 (MS SQL)
- Zerbitzaria: Zerbitzuaren IP helbidea edo zure ostatatze-soluzioaren zerbitzari-izena (adibidez hostwebcpo03.cloudunificado.com).
- · Erabiltzailea eta pasahitza: Konektatu nahi duzun datu-baseari esleitutako erabiltzailea eta pasahitza.

Urrunetik sartzeko, beharrezkoa da Interneterako sarbidean IP finkoa izatea -datu-basea sortzen den bitartean gehitu behar duzu, edo, ondoren, «Erabiltzaileak administratzea» aukeran pertsonalizatu-.

# 5. Postontziak kudeatzea

Zure posta kudeatzeko funtzioak Plesken kontrol-paneleko «Posta elektronikoa» fitxan daude. Han, zure postontzien erabilerari buruzko estatistikak ikusi ahalko dituzu, bai eta funtzio aurreratuak kudeatu ere.

## 5.1 Postontzia sortzea

Postontzia sortzeko:

- 1. Sakatu «Sortu posta-helbide bat» aukeraren gainean.
- 2. Sartu panelak eskatzen dituen datuak eta esleitu postontziari nahi duzun tamaina.

Sortu ondoren, erabiltzeko prest egongo da, dela zure posta lokaleko zerbitzuan konfiguratzeko, dela webmail bidez sartzeko (webmail.zuredomeinua.com).

# 5.2 Postontzien funtzio aurreratuak

Zure postontziari konfigurazio gehiago eman ahal dizkiozu sortzen ari zaren bitartean, baita postontzia dagoeneko sortuta badago ere. Horretarako, egin klik posta elektronikoko helbidearen gainean, «Posta elektronikoa» fitxan.

#### **Birbideratzea**

Zure postontzian jasotako mezuak bigarren posta-helbide batera birbidaltzeko aukera ematen du (zure domeinuan edo kanpoko posta-kontu batean egon daiteke bigarren helbide hori).

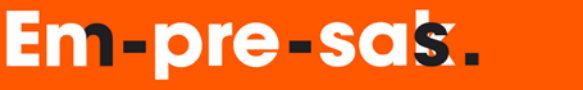

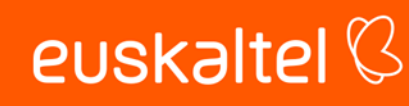

#### Helbide elektronikoaren ezizena

Helbide elektroniko alternatiboak dira, postontzi nagusiari lotuak.

#### Erantzun automatikoa

Baldin eta erantzun automatiko bat bidali nahi baduzu bidaltzaile batek mezu bat helarazten dizunean (esaterako, oporretan zaudela jakinarazteko...).

# 5.3 Postontzia zure gailuan konfiguratzea

Posta-bezeroa zure gailuan erabili nahi baduzu (adibidez, Outlook, Thunderbird edo Apple Mail), eskuz sartu behar dituzu ostatatze-zerbitzuak ongietorri-mezuan eman dizkizun zenbait datu.

#### Sarbide-datuek formatu hau dute:

- Erabiltzailearen izena: postontzia@zuredomeinua.com
- · Pasahitza: Postontzia sortzeko garaian zehaztua.
- POP3/IMAP zerbitzaria: zuredomeinua.com
- SMTP zerbitzaria: zuredomeinua.com
- Irteerako posta-zerbitzariaren autentifikazioa: Aktibatu «Zerbitzariak autentifikazioa behar du» aukera, zure posta-bezeroaren konfigurazio-ezarpenetan.

#### Outlook, Windows Mail, Thunderbird edo Apple Mail konfiguratzea

Soluzioak konexio segurua ahalbidetzen du nola gailu mugikorretatik, hala PC eta Mac ordenagailuetatik. Zerbitzarien konfigurazio hau erabili behar duzu aplikazioari postontzia eranstean:

#### **SSL duten atakak:**

IMAP 993 POP 995 SMTP 465

**SSL gabeko atakak:** IMAP 143 POP 110 SMTP 25

Konexioaren segurtasuna: SSL/TLS (SSL duten atakak) edo bat ere ez (SSL gabeko atakak)

Identifikazio-metodoa: Pasahitz arrunta

**Em-pre-sak.** 

SSLa erabiltzeko, SSL ziurtagiri bat aktibatu behar da domeinuan (ikusi eskuliburuko 8.3 puntua).

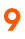

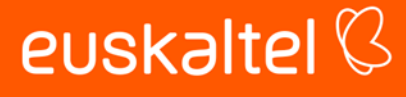

# 6. Domeinuak kudeatzea

Zure zerbitzuak domeinu bat baino gehiago ostatatzeko aukera ematen badu, ezaugarri hori erabil dezakezu ostatatze-zerbitzu bakar baten barruan ostatatzeko, batetik, banakako webguneak eta, bestetik, domeinu horri lotutako posta-kontuak.

# 6.1 Beste domeinu bat gehitzea

#### Domeinua erregistratzea eta DNSa konfiguratzea

Lehenengo urratsa da domeinu-izen berri bat erregistratzea zure hornitzailean.

Hori egin ondoren, izen-zerbitzarien konfigurazioa egin beharko duzu (DNS) zure hornitzailearen kontrol-paneletik (egiaztatu DNS zerbitzua kudeatzeari buruzko 4.3 puntua, domeinua **Euskaltel**en erregistratu bada), eta gaineratu jarraian adierazitako erregistroak eta zure zerbitzariaren IP helbideari lotuak (ongietorri-emailean dago adierazita helbide hori). Gehitu ondoren, itxaron 24 orduz, aldaketak hedatu arte.

- Posta-zerbitzaria (MX): Gehitu zuredomeinua.com, 0 lehentasunarekin.
- A sarrerak: IP helbide bat domeinu batekin lotzeko aukera ematen dizute, bat dator zure ostatatze soluzioak baliatzen duen IP helbidearekin eta erregistro hauetara gehitu behar duzu:
	- Lehenetsitako erregistroak zuredomeinua.com ebaztea ahalbidetzen du.  $\Delta \sim 10^{-10}$
	- www erregistroak www.zuredomeinua.com helbidera sartzea ahalbidetzen du.
	- Webmail erregistroa zure web-postako bezerora sartzeko.
- TXT sarrerak: Zure domeinutik bidalitako posta autentifikatzeko dira.
	- Domeinua erregistroa  $\rightarrow$  v=spf1 include:spf.hornetsecurity.com ip4:107.0.0.1 ip4:212.51.43.133-all

Oharra: Ordeztu 107.0.0.1 zure domeinuak baliatzen duen zerbitzariaren IP helbidearekin.

#### Beste domeinu bat gehitzea Plesk panelean

Zure domeinua erregistratu eta konfiguratu ondoren, hurrengo urratsa Pleskera sartzea da, eta, «Webguneak eta domeinuak» fitxan, «Gehitu beste domeinu bat» erreminta hautatzea.

Konfigurazio-aukera hauek agertuko dira:

- Aukeratu nola sortu webgunea: Aukeratu «Webgunea hutsik».
- Sartu erregistratutako domeinua.  $\frac{1}{2}$

**Em-pre-sak.** 

 $10$ 

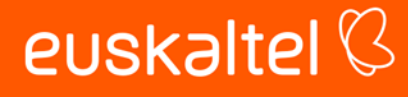

Dokumentuaren erroa: Sartu existitzen ez den karpeta baten izena, espaziorik gabe.  $\overline{a}$ 

Sakatu botoi urdina («Gehitu beste domeinu bat»).

Plesken administrazio-panelean domeinu berria eta erabilgarri dauden tresnak agertuko dira. Sartutako karpeta ostatatze-harpidetzaren erroan egongo da, eta web-kudeatzaile bidez eta FTPtik sartu ahal izango da hara.

#### Domeinu-ezizenak gehitzea Plesk panelean

Lehendik dagoen domeinu bat domeinu gehigarri edo nagusi batera birbideratu nahi baduzu, sartu Pleskera, aukeratu «Webguneak eta domeinuak» fitxa eta aukeratu «Gehitu domeinu-ezizena» botoia. Aukera hauek agertuko dira:

- Domeinu-ezizenaren izena: Domeinua erregistratuta, zerbitzuaren IPra apuntatuta.  $\sim$
- Domeinurako: jomuga-domeinua Plesken ostatutako webgunearekin.  $\frac{1}{2}$
- Aktibatu «Web-zerbitzua» eta «Birbideratu HTTP 301 kodearekin» aukerak.

Sakatu «Onartu» botoia eta jomuga-domeinuaren azpikategoria gisa gehituko da ezizena.

# 6.2 Azpidomeinu bat gehitzea

#### DNSa konfiguratzea

**Em-pre-sak.** 

Lehenengo urratsa domeinu-hornitzailearen DNS kudeaketa-panelera joatea da, eta beste erregistro bat gehitzea (A sarrera). Han, zerbitzariaren IPra apuntatu behar da, azpidomeinua.azpidomeinua.com formatuarekin.

#### Plesken azpikomeinua gehitzea

«Webguneak eta domeinuak» fitxatik, joan «Gehitu azpidomeinu bat» aukerara eta sakatu «Onartu» botoia.

Konfigurazio-aukera hauek agertuko dira:

- Azpidomeinuaren izena: Osatu **DNS** kudeaketa-panelean sortutako azpidomeinuarekin.
- Dokumentuaren erroa: Sartu existitzen ez den karpeta baten izena, espaziorik gabe.

Plesken administrazio-panelean azpidomeinu berria eta erabilgarri dauden tresnak agertuko dira. Sartutako karpeta ostatatze-harpidetzaren erroan egongo da, eta web-kudeatzaile bidez eta FTPtik sartu ahal izango da hara.

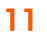

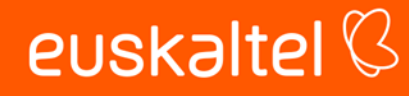

# 7. Web-aplikazioen instalatzailea

Wordpress edukiak instalatu ahalko dituzu erraz-erraz, bai eta txantiloiak, pluginak eta eguneratzeak kudeatu ere.

Drupal, Prestashop, Joomla, Moodle, Laravel, Gallery eta beste hainbat aplikazio instalatzeko, eskuragarri dago «Aplikazioen autoinstalatzailea» (Linux ostatatzeetarako) eta «Aplikazioak» aukera (Windows ostatatzeetarako).

Plesken kontrol-paneleko eskuineko menu bertikaletik sar daiteke bi instalatzaileetara.

# 7.1 Beste aplikazio bat instalatzea

Sartu eskuragarri dauden instalatzaileetako batean (Wordpress, «Aplikazioen autoinstalatzailea» edo «Aplikazioak»), instalatzen hasteko eta aurretiazko parametro batzuk konfiguratzeko.

Wordpress: Egin klik «Instalatu» botoian (goian, ezkerraldean). Ondoren, zenbait konfigurazioaukera agertuko dira.

- Instalazio-ibilbidea: Zure webgunearen erroan ikustea nahi baduzu, ezabatu karpetaren izena.
- Plugin/gai multzoa: Hautatu «Wordpress Essentials» instalazio estandarra egiteko.  $\sim 10^{-1}$
- Hizkuntza: Aukeratu nahiago duzuna.
- $\omega_{\rm{eff}}$ Pertsonalizatu aplikazioan sartzeko erabiltzailea eta pasahitza.
- Adierazi posta-helbide elektroniko bat (pasahitza ahazten baduzu ere).
- Gainerako datu teknikoak lehenetsita dauden moduan utzi behar dira.

Sakatu «Instalatu» botoi urdina instalatzen hasteko.

**Em-pre-sak.** 

Aplikazioen autoinstalatzailea (Linux ostatatzeetarako): Tresnak kategorien zerrenda bat du (blogak, CMS, wikiak, proiektuen kudeatzailea, merkataritza elektronikoa...). Aukeratu aplikazio bat eta sakatu «Instalatu» botoi urdina.

Aplikazio bakoitzak bere pertsonalizazio-ezarpenak izan ditzake. Hauek dira garrantzitsuenak:

- Instalatzeko URLa: Zure webgunearen erroan ikustea nahi baduzu, ezabatu karpetaren  $\sim$ izena.
- $\omega_{\rm{eff}}$ Pertsonalizatu aplikazioan sartzeko erabiltzailea eta pasahitza.
- Adierazi posta-helbide elektroniko bat (pasahitza ahazten baduzu ere).

Konfigurazioa amaitzen duzunean, sakatu «Instalatu» botoia. Aurrerapen-barra bat agertuko da, zeinak behar bezala instalatu den baieztatuko baitu.

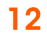

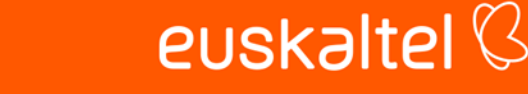

# 7.2 Instalatutako aplikazioak administratzea

Eskuineko menu bertikalean kontsultatu eta editatu ditzakezu instalatutako aplikazioak: «Wordpress», «Aplikazioen autoinstalatzailea» (Linux ostatatzeetarako) eta «Aplikazioak» (Windows ostatatzeetarako).

# 8. Funtzio aurreratuak

## 8.1 PHP bertsiog aldatzea

Zure PHP bertsioa konfiguratu behar baduzu domeinu batean, sartu Pleskeko «Webguneak eta domeinuak» fitxan eta aurkitu Informazio-panela →PHP.

Tresna horri esker, bertsioa (PHP5 eta PHP8 bitartean) eta haren aldagaiak alda daitezke. Onartu aldaketak, eta aukeratutako domeinuaren barruko aplikazio guztiei aplikatuko zaizkie.

Linux ostatatze bat kontratatu baduzu, eskura duzu **PHP Selector** tresna ere, Plesken eskuineko menu bertikalean. Liburutegi gehiago gaitzeko, errendimendu-aldagaiak editatzeko eta sekurizatutako PHP Legacy bertsioak hautatzeko aukera eskaintzen du.

## 8.2 ASP.NET (Windows) bertsioa aldatzea

ASP.NET bertsiog aldatzeko, sartu «Ostatatzea eta DNSa» aukerara, eta, ondoren, hautatu «Ostatatzea» eta «Microsoft ASP.NET bertsioa».

Onartu aldaketak, eta hautatutako domeinuari aplikatuko zaizkio. ASP.NETen beste balio batzuk editatzeko, sartu «Informazio-panela» aukeran, eta, ondoren, hautatu «ASP.NETen konfigurazioa».

# 8.3 SSL ziurtagirien kudeaketa

Posible da SSL ziurtagiriak kosturik gabe eta balidazio estandarrarekin instalatzea, LetsEncrypt etxeak emanda. Instalatzeko, sartu Plesk kontrol-paneleko «SSL/TLS ziurtagiriak» aukeran.

Sakatu «Instalatu LetsEncrypt-en oinarrizko doako ziurtagiri bat» eta osatu konfigurazioa.

- $\mathbf{r}$ Posta elektronikoko helbidea: Abisu guztiak jakinaraziko dira, baita huts egindako domeinuak ere. Jakinarazpenik jaso nahi ez baduzu, gehitu helbide generikoa: avisos@hostwebcpo.cloudunificado.com.
- Domeinu-izena babestea: Aktibatu laukitxoa

 $13$ 

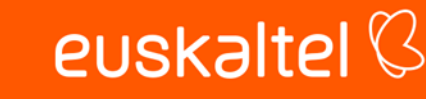

# **Em-pre-sak.**

- Wildcard domeinua babestea: Ez aktibatu azpidomeinu indibidualak babestea nahikoa baduzu.
- Sartu www eta webmaila: Aktibatu laukia eta egiaztatu erregistroak zure domeinuhornitzailearen DNS kudeaketa-panelean sortu direla.
- Esleitu ziurtagiria posta-domeinuari: Zure posta-helbidean sartzeko aukera emango dizu, posta-ataka seguruak erabiliz (kontsultatu 5.3 kategoria, «Postontzia zure gailuan konfiguratzea»).
- Erabilgarri dauden domeinu-ezizenak: Ezizenik gehitu baduzu, aktibatu (domeinu nagusirako birbideratzeak).

Konfiguratu ondoren, sakatu «Eskuratu doan» botoi urdina. Ziurtagiria hurrengo 5 minutuetan aktibatuko da, eta automatikoki berrituko da 90 egunean behin.

«Wildcard» aukera aktibatu baduzu, DNS kudeaketa-panelean TXT erregistro bat gehitzeko eskatuko da (kontsultatu domeinuen eskuliburua). Aldaketak gehitu eta hedatu ondoren, sartu berriro «SSL/TLS ziurtagiriak» tresnan, ziurtagiriak aktibatzen amaitzeko.

Lehendik dauden SSL ziurtagiriak instalatzea: Erakunde ziurtatzaile batek emandako SSL ziurtagiri bat baduzu, «SSL/TLS ziurtagiriak» fitxako «Administratu» aukeraren bidez instalatu ahalko duzu.

- $\mathbf{L}^{\text{max}}$ Ziurtagiriaren izena: Sartu domeinua eta jaulkipen-urtea
- Kargatu emandako ziurtagiria fitxategi edo testu gisa. Beharrezkoa da CA ziurtagiria gehitzea, nabigatzaileetan eskuragarritasun-arazoak saihesteko.

Kargatu ondoren zure domeinuarekin lotzeko, sartu Plesken «Webguneak eta domeinuak» fitxan, eta, ondoren, aukeratu «Ostatatzea eta DNSa», «Ostatatzea» eta «Ziurtagiria». Hautatu ziurtagiria eta gorde aldaketak.

## 8.4 SSH eta SFTP sarbidea (Linux)

**Em-pre-sak.** 

SFTP eta SSH bidez sartzeko, Pleskeko harpidetza-sistemako erabiltzailea baliatzen da -hura bera erabiltzen da, era berean, FTPan sartzeko ere-.

Segurtasun-jardunbide egoki gisa, SSH sarbidea desgaitzea gomendatzen dugu, erabili behar ez duzunean.

Erabiltzailea kontsultatzeko, pasahitza eguneratzeko eta haren konfigurazioa editatzeko, sartu Plesken kontrol-panelean, eta joan «Webguneak eta domeinuak» fitxako FTP aukerara.

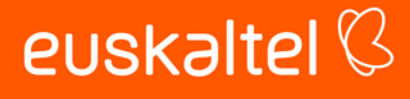

#### Credenciales del usuario del sistema

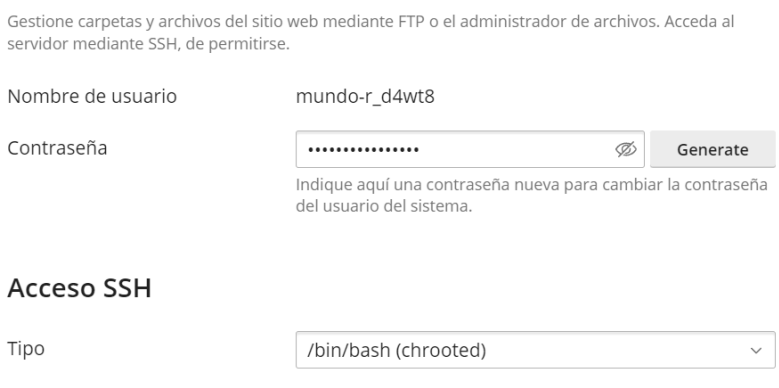

Egiaztatu «SSH sarbidea» konfigurazioa irudian bezala ageri dela, eta gorde aldaketak.

SSH bidez sartzeko, «SSH Terminal» web-tresna dago Plesk kontrol-panelean.

SFTP edo SSH bidezko urruneko konexio segururako, aplikazio espezifiko bat erabili behar da (adibidez: Filezilla SFTPrako eta Putty SSHrako) eta, ondoren, honela konfiguratu behar da aplikazioa:

Zerbitzaria: **Zerbitzuaren**  $IP<sub>0</sub>$ ostatatze-zerbitzariaren edo izena **Ataka: 5010** Protokolog: SFTP/SSH

SSH erabiltzaileak komando jakin batzuetarako sarbidea du, PHP, mysql, Composer eta Git tresnekin interakzioan jarduteko eta artxiboak kopiatzeko eta editatzeko.

Erro-direktorio eskuragarria: /var/www/vhosts/DOMEINUA

 $DOMEINUA \rightarrow Ostatatze-harpidetza nagsiaren domeinua$ 

### 8.5 Web-estatistikak

**Em-pre-sak.** 

Web-estatistikak 24 orduan behin eguneratzen dira eta direktorio babestu baten bidez eskuratu daitezke. Pasahitza berreskuratzeko, sartu Plesk kontrol-paneleko «Pasahitzarekin babestutako direktorioak» aukerara.

Beste pasahitz bat ipiniko diogu plesk-stat karpetaren erabiltzaileari.

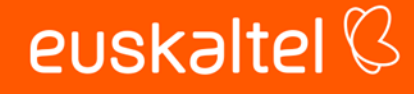

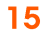

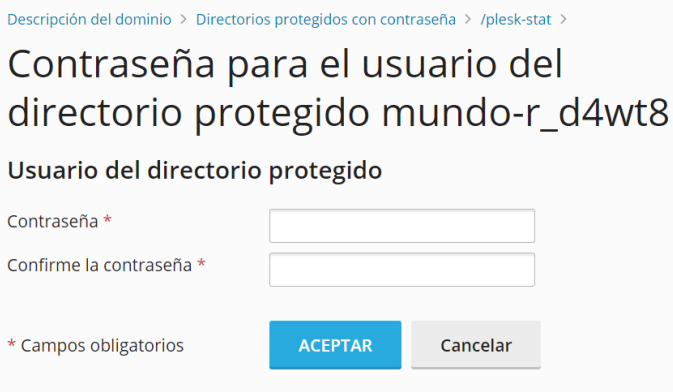

Kredentzial horiekin, Plesken sartu eta «Estatistikak» fitxako «SSL/TLS web-estatistikak» hautatuko dugu.

Erabiltzailea eta pasahitz berria sartuko ditugu eskatzen denean.

AWStats edo Webalizer: Txostenak sortzen dituen tresna aldatzeko, Pleskeko «Webguneak eta domeinuak» fitxan sartuko gara, eta, ondoren, «Ostatatzea eta DNSa»  $\rightarrow$  «Ostatatzea»  $\rightarrow$ «Web-estatistikak».

Aldaketak gorde eta 24 orduz itxarongo dugu, beste txosten bat egin dadin.

### 8.6 Babeskopia berrezartzea

**Em-pre-sak.** 

Berrezartzeko tresna erabili aurretik, berreskuratu beharreko karpeta edo datu-basea bikoiztea gomendatzen dizugu, arrazoiren batengatik informazio hori eskuratu nahi baduzu ere.

Babeskopiak eskuratzeko, «Babeskopia eta berrezartzea» aukeratu behar duzu Pleskeko eskuineko menu bertikalean. Egin klik nahi duzun babeskopiaren gainean, eta, ondoren, sakatu «Aukeratutako objektuak».

Orain, hautatu berrezarri beharreko objektu-mota, zeina «Eskuragarri» laukitxoan agertuko baita, eta gehitu eskuineko laukitxora, «Hautatua» izenarekin.

Prozesu horrek gainidatzi egingo ditu lehendik dauden datuak, hau da, galdu egingo dira aurreko datuak, aurretik bikoiztu ez badituzu.

Egin klik «Berrezarri» botoiaren gainean, eta prozesua abiaraziko da.

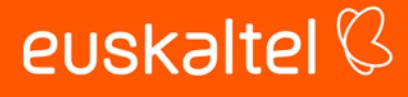

# 8.7 Aplikazio-baliabideak erabiltzeko metrikak (Linux)

Edukiontzietan oinarritutako teknologia erabiltzen da (CloudLinux), aplikazioak zure harpidetzatik isolatzeko, haien segurtasuna hobetzeko eta baliabideen kontsumoa monitorizatzeko. «Baliabideak erabiltzea» tresna eskura dago Plesk administrazio-paneleko eskuineko menu bertikalean.

Metrika hauek kontsulta daitezke:

- 60 egunera arteko txostenak sortzea aplikazioetako eta webguneetako baliabideen erabilerari eta gorabeherei buruz.
- CPUa, memoria, diskoaren IOa eta sartzen diren PHP prozesuak denbora errealean monitorizatzea.
- $\overline{a}$ Snapshots: Baliabide gehien erabiltzen dituzten prozesuen jatorria jasotzen du.

Ostatatze-produktu bakoitzak baliabide-kopuru desberdina eskaintzen du; mugara maiz iritsi bazara, egiaztatu behar duzu ea posible den optimizatzea edo, aldiz, ostatatze-produktu handiago batera eguneratu behar duzun.

Batzuetan, gerta liteke muga horiek arrazoi justifikatuengatik gainditzea, hala nola webgunean aplikazio baten bertsioa eguneratzean, erabilera handiko pluginak erabiltzean (cacheak berrindexatzea) eta programatutako zereginetan.

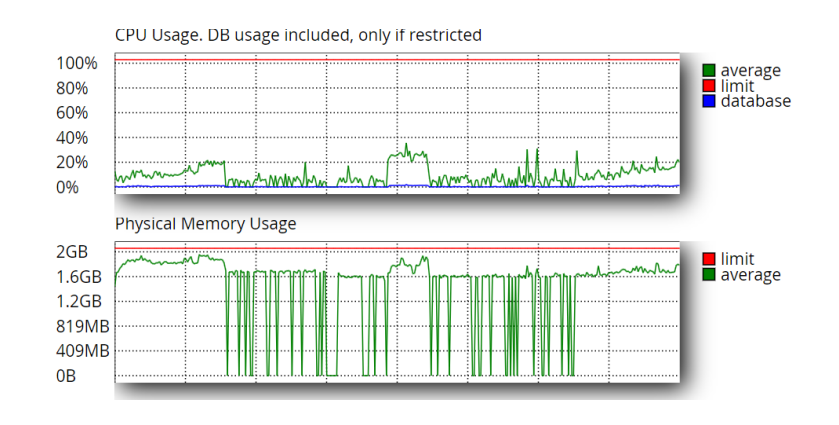

## 8.8 ODBC jatorriak gehitzea (Windows)

Em-pre-sas.

Tokiko datu-baseekin lan egiten baduzu, ODBC jatorriekin konekta dezakezu webgunea; horretarako, Pleskeko «Webguneak eta domeinuak» fitxan «ODBC datuen jatorria» hautatu behar da.

Bateragarritasunak: MDB (Access), XLS (Excel), MySQL ODBC eta SQL Server.

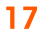

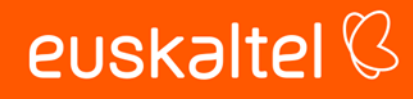

# 9. Ostatatze banatzailea: eskuratzea eta ezaugarriak

Ostatatze-mota horrek aukera ematen dio administratzaileari baliabideak hainbat harpidetzatan banatzeko eta Plesken interfazerako sarbide indibiduala eskaintzeko.

- Bezeroen proiektuak ostatatu behar dituzten garapen- eta marketin-agentziak.  $\overline{a}$
- Proiektuak bereiztea, errendimendua eta segurtasuna hobetzeko.  $\overline{a}$
- Hirugarrenei baliabideak birsaltzea (reseller ostatatzea).  $\overline{\phantom{a}}$

Administratzaile gisa sartzeko, ongietorri-emailean emandako web-helbidearen bidez sartzen da. Helbide horretan, ostatatze-soluzioa eskaintzen dizun zerbitzariaren izena agertuko da, edo, bestela, zeure domeinua ere erabili ahalko duzu.

Esate baterako: https://hostwebcpo03.cloudunificado.com:8443

https://zuredomeinua.com:8443 edo

Sortutako harpidetzen jabeek ere erabiliko dute helbide hori.

#### **Bezeroak**

**Em-pre-sak.** 

Plesken interfazerako sarbidea duen bezero berri bati eta ostatatze-harpidetza bati alta emateko aukera ematen du. Posible da, halaber, lehendik dagoen bezero bati harpidetza gehiago esleitzea.

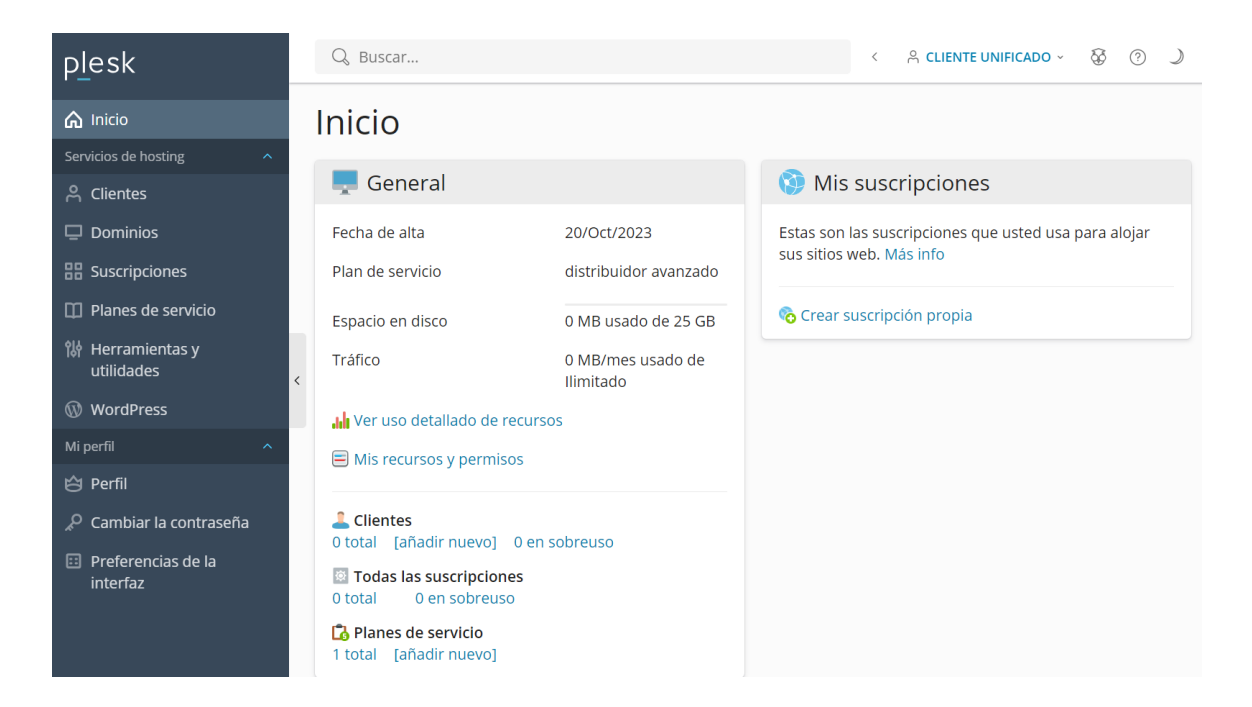

#### 18

#### **Domeinuak**

Banatzailean ostatatutako domeinuen zerrenda osoa eta zein harpidetzatan dauden

#### **Harpidetzak**

Sortutako harpidetzen zerrenda, baliabideak pertsonalizatzea eta kudeaketa-erremintak zuzenean eskuratzea (webgune bat, posta-helbidea, datu-baseak eta aplikazioak argitaratzeko).

#### Zerbitzu-planak

Plan batera harpidetzean bezeroei ematen zaizkien baliabideen eta zerbitzuen multzoa.

#### **Tresnak eta utilitateak**

Harpidetzan eta oro har erabilitako baliabideen txostena kontsultatzea, bai eta saio aktiboena eta zerbitzariaren IP helbidea ere.

#### **Wordpress**

Domeinu guztietan sortutako instalazioak, haien bertsioa kontsultatzea, «wp-admin» aukerara zuzenean sartzea eta haien eguneratzea konfiguratzea (eskuz edo automatikoki).

#### Profila

Produktu banatzailearen administratzaile titularraren informazioa pertsonalizatzea.

## 9.1 Zerbitzu-planak kudeatzea

Sartu Plesken administrazio interfazean administrari-kredentzialekin, eta aukeratu «Zerbitzuplanak» menu bertikalean. Eskura dauden planen zerrenda agertuko da, baita plan berriak gehitzeko aukera ere.

Lehendik dagoen plan bat editatuz gero, aldaketak plana erabiltzen duten harpidetu guztiei aplikatuko zaizkie.

#### Beste plan bat gehitzea

**Em-pre-sak.** 

Egin klik «Gehitu plan bat» botoian, eta zenbait pertsonalizazio-parametro agertuko dira. Lehenespenez, ostatatzea, posta eta datu-baseak kudeatzeko aukerak eskuratzen dira.

- Zerbitzu-planaren izena: Planaren izena baliabide guztietarako
- Gainerabilerari buruzko gidalerroa: Harpidetza eteteko aukera ematen du, erabilitako espazioaren mugara iritsiz gero.

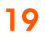

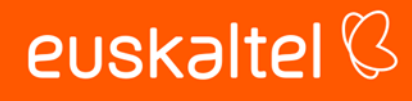

- Planarekin emandako baliabideak zehaztea: Zerbitzu-plan hau erabiltzen duen harpidetza bakoitzerako eskura dagoen baliabide-multzoa. Baimenduta dago baliabideen gainharpidetza, eta Plesken «Hasiera» fitxan ageri den produktu banatzaileari esleitutako muga gailentzen da.
- Planek aukera ematen dute webgune anitzeko funtzionaltasuna aktibatzeko, harpidetza batean webgune bati baino gehiagoari ostatu emateko.

Konfiguratu ondoren, beheko «Onartu» botoian klik egingo dugu.

#### Harpidetza-plana aldatzea

Harpidetza baten plana eguneratu behar bada, adibidez, baimendutako espaziobaliabideak edo domeinuak areagotzeko edo murrizteko, administrari gisa sartu behar da Plesken «Harpidetzak» fitxara.

Hautatu harpidetza ezkerreko laukian, eta egin klik goiko «Aldatu plana» botoian. Sortutako zerbitzu-plan berriaren izena eskatuko du, eta aldaketak onartu behar dira.

# 9.2 Bezero berriaren alta eta harpidetza

Sortutako harpidetza erabilera pertsonalerako bada eta hirugarrenei ez bazaie eskaini behar Pleskerako sarbiderik, aukera hauek hautatu behar dira «Hasiera» fitxan: «Sortu harpidetza propioa» eta «Webgunea hutsik».

Bezero bat sortu eta harpidetza egin nahi izanez gero, administratzaile gisa klik egin behar da Plesk interfazean, «Bezeroak» fitxan, eta, ondoren, «Gehitu bezeroa» aukera sakatu behar da.

Konfigurazio-parametro hauek agertuko dira:

**Em-pre-sak.** 

- Harremanetarako pertsonaren izena: Harpidetzaren jabe den bezeroaren izena.
- Posta elektronikoko helbidea: Bezeroaren helbide elektronikoa, Pleskek bidalitako jakinarazpenak jasotzeko.
- Pleskerako sarbidea, erabiltzaile-izena eta pasahitza: Bezeroak erabiliko dituen kredentzialak.
- Bezeroarentzako harpidetza sortzea: Plesk zerbitzarian dagoen eta apuntatuta dagoen domeinu bat aukeratu ahalko da (konfiguratzeko, kontsultatu eskuliburu honetako 3. puntua).
- Zerbitzu-plana: Aukeratu harpidetzak erabiliko dituen baliabideen multzoa.
- IP helbidea: Bezeroak zer zerbitzu IPtara konektatu behar duen, eta ostatatutako domeinuak apuntatzea.
- Erabiltzaile-izena eta pasahitza: FTP bidez eta SSH (Linux) terminalaren bidez harpidetzara sartzeko erabiltzaile lehenetsia.

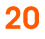

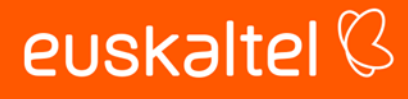

Osatu ondoren, egin klik «Gehitu bezeroa» aukeran, eta itxaron osatu arte.

Kredentzialak leku seguruan kopiatu behar dira, eta bezeroari eman behar zaizkio harpidetza berrian sartzeko.

#### Harpidetzak kudeatzea

Ostatatze banatzailearen administratzaile-kredentzialekin zuzenean sar daiteke sortutako harpidetza bakoitzera. Horretarako, Plesken «Harpidetzak» fitxako domeinu nagusian egin behar da klik

Harpidetza berean ostatatutako domeinu gehigarriak FTPren eta web-kudeatzailearen bidez eskuragarri dagoen erro-direktorio beraren barruan sortuko dira.

/var/www/vhosts/DOMEINUA

 $DOMEINUA \rightarrow Ostatatze-harpidetza nagusiaren domeinua$ 

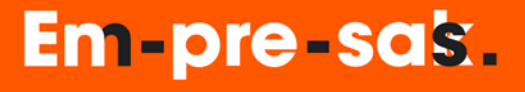